## Update-Installation Kassenbuch

Auf der Seite http://www.kassenbuch-express.de/kassenbuch\_update.htm finden Sie immer neue Programmversionen, dessen Beschreibung (Erweiterungen), eine Kurzanleitung und eine EXE-Installationsdatei oder ZIP-Datei für die Update-Installation. Unser Kassenbuch muss für diesen Vorgang zuvor unbedingt beendet werden.

Schnellinstallation bei vorhandener Version 10.30. bis 10.39.

Die Datei » Kassenbuch.zip (931 KB - Version 10.40.) wird im Programmverzeichnis entpackt. Dabei muss die vorhandene Anwendung kassenbuch.exe überschrieben werden.

 $\_$  . The contribution of the contribution of the contribution of the contribution of  $\mathcal{L}_\mathcal{A}$ 

Installation bei vorhandener Version 10.00. bis 10.39.

Update auf aktuelle Version 10.40. - einfache Update-Installation:

Variante A:

> kassenbuch\_V10\_update.exe (4.565 KB - Version 10.40.) ausführen, Sicherheitshinweis mit "weitere Informationen" / "Trotzdem ausführen" umgehen und bei der Wahl des Installationsverzeichnisses (Standard: c..\Kassenbuch\_V10\..) ein eventuell abweichendes Programmverzeichnis auswählen. Anschließend das Kassenbuch wie gewohnt starten.

oder Variante B:

Die Datei » UPD\_Kassenbuch\_V10.zip (4.351 KB - Version 10.40.) wird im Programmverzeichnis entpackt. Dabei werden die vorhandenen Dateien überschrieben.

 $\_$  . The contribution of the contribution of the contribution of the contribution of  $\mathcal{L}_\mathcal{A}$ 

Klicken Sie auf die Datei UPD\_Kassenbuch\_V10.zip und bestätigen Sie den Dialog mit "OK" (Beispiel Firefox).

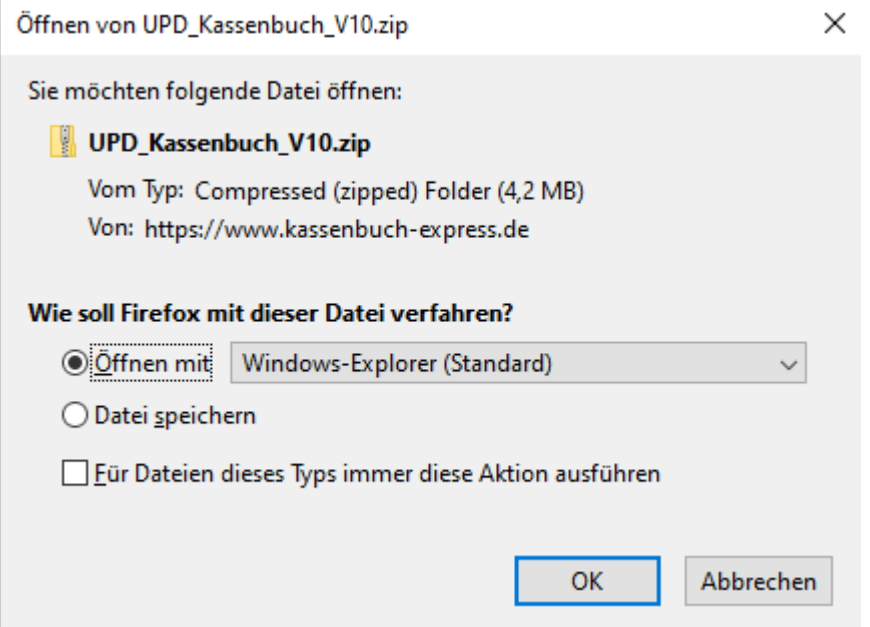

Ist der Download beendet, so öffnen Sie die Datei. Nun wird Ihnen der Inhalt der ZIP-Datei mit allen Dateien in einem temporären Verzeichnis angezeigt. Markieren Sie mit der Maus alle Dateien (oder Strg  $+$  A) und wählen mit der rechten Maustaste "Kopieren" (oder Strg  $+$  C).

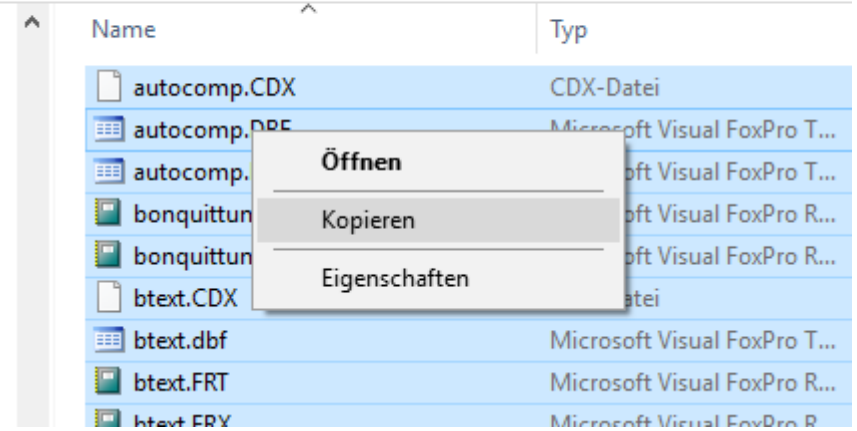

Wechseln Sie in das Programmverzeichnis (Standard c:\Kassenbuch\_V10\..) und wählen mit der rechten Maustaste "Einfügen" (oder Strg + V). Haben Sie ein anderes Laufwerk oder Verzeichnis für das Kassenbuch verwendet, so klicken Sie das Programm-Icon auf dem Desktop an und wählen mit der rechten Maustaste die Eigenschaften, um das Programmverzeichnis anzuzeigen.

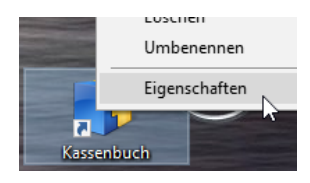

## > Kassenbuch\_V10 >

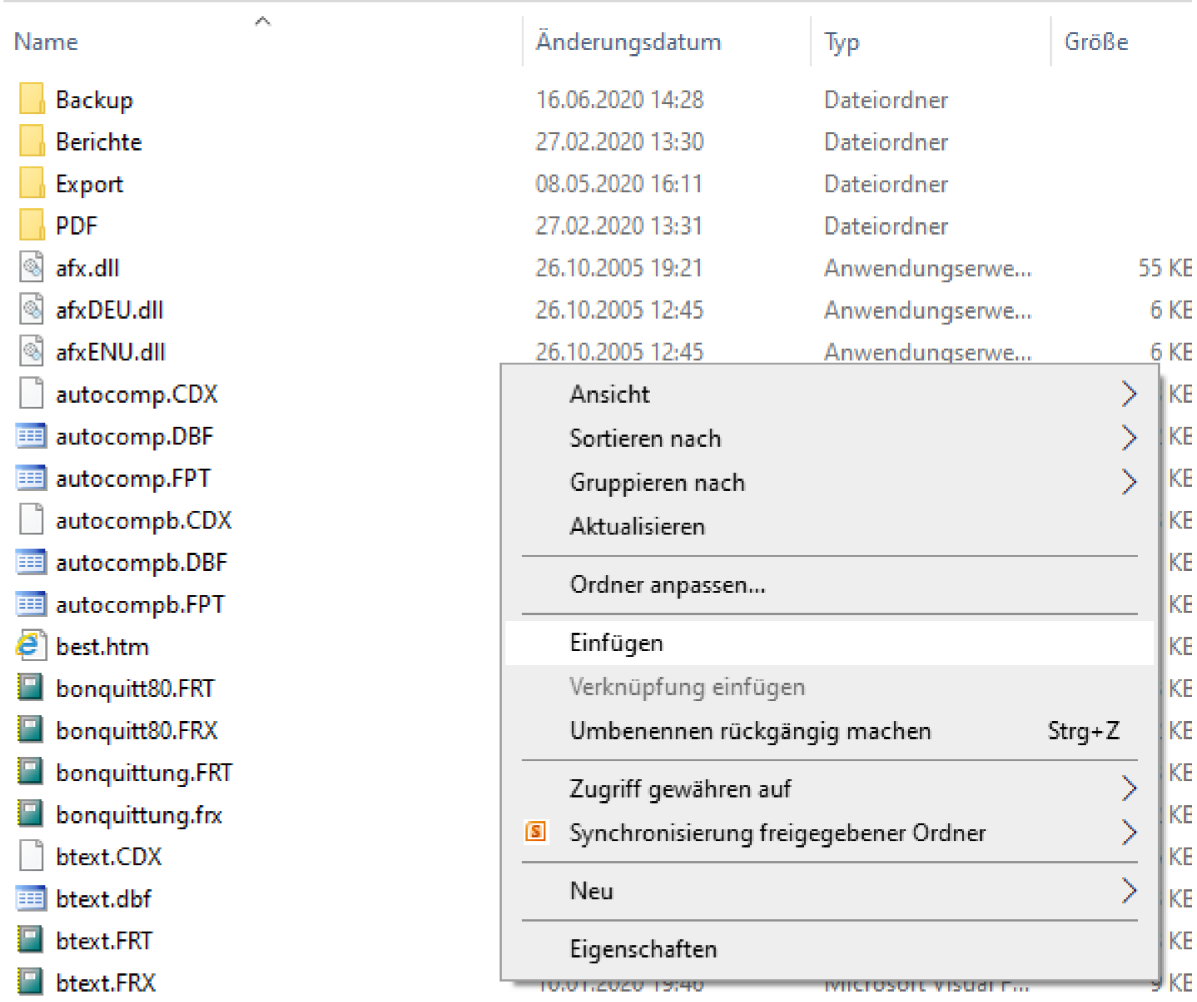

Im anschließenden Dialog wählen Sie "Dateien im Ziel ersetzen" (oder alle Dateien überschreiben).

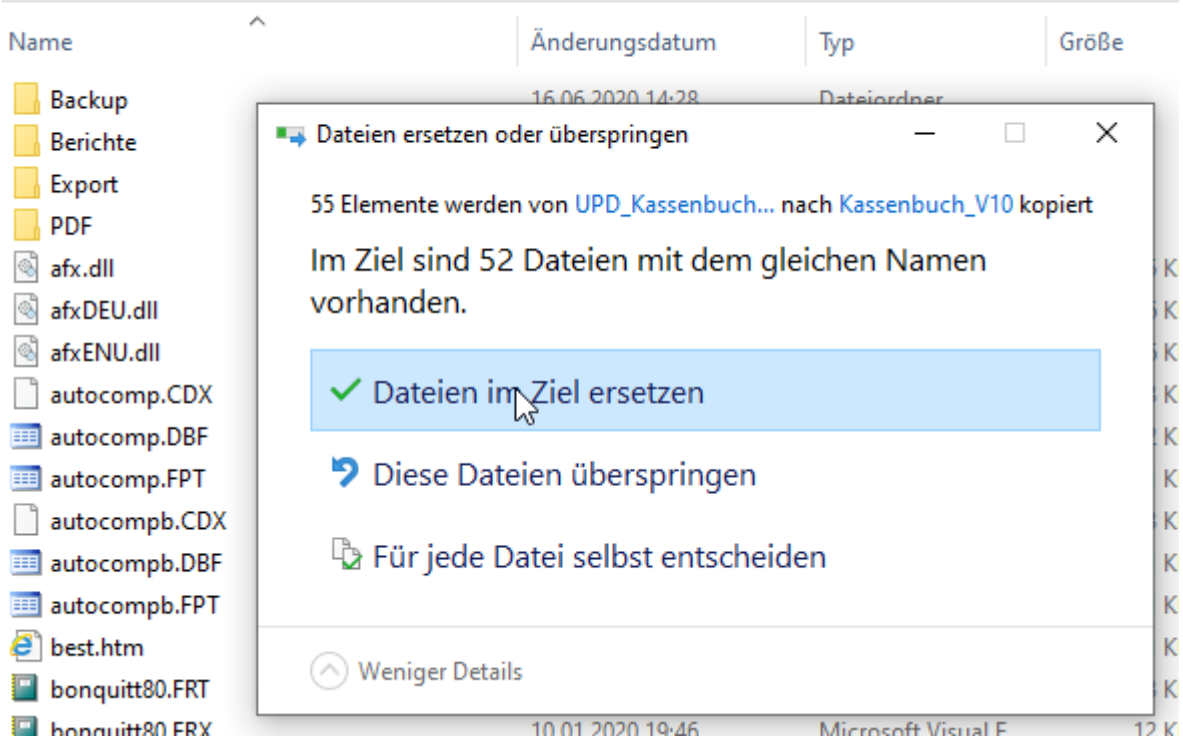

Wurden alle Dateien im Programmverzeichnis durch die neuen Versionen ersetzt, können Sie das Kassenbuch wieder wie gewohnt starten.

Sollte beim ersten Start der neuen Kassenbuch.exe (Anwendung) diese Abfrage kommen, so tippen Sie auf "weitere Informationen" und "Trotzdem ausführen".

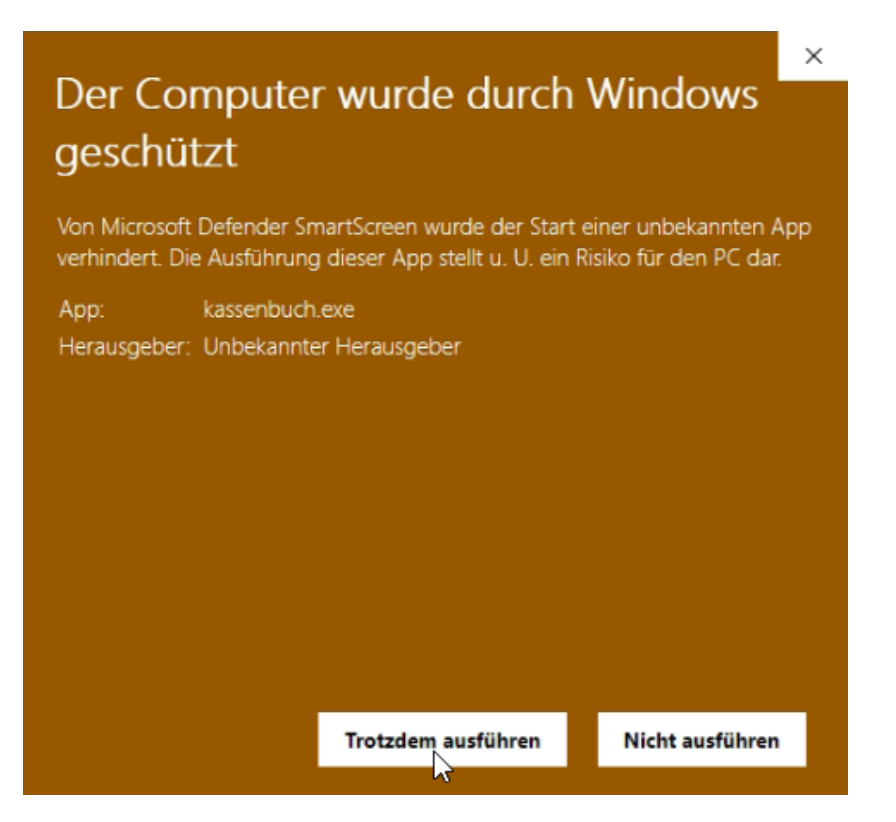

Auf dem Programm-Desktop oder unter Info finden Sie nun die neue aktuelle Programm-Version. FERTIG.